## 媒体处理

# 常见问题

文档版本 01 发布日期 2024-11-07

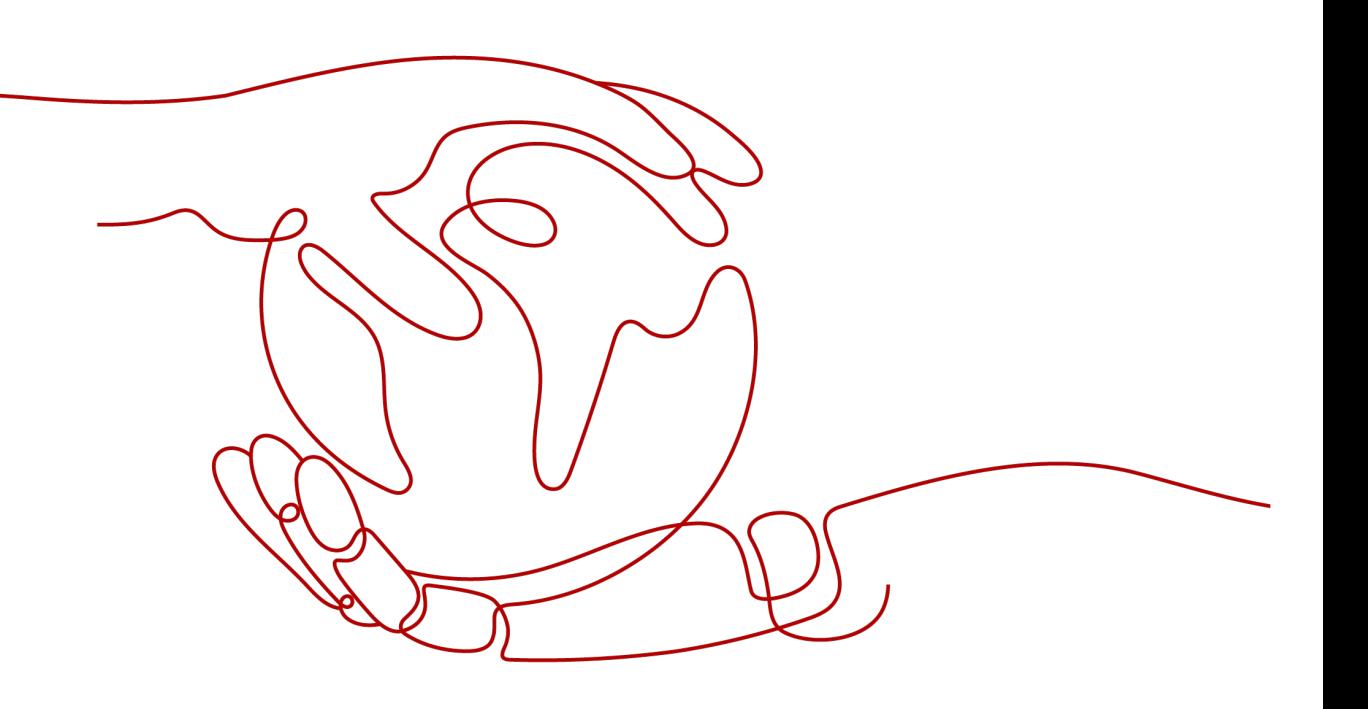

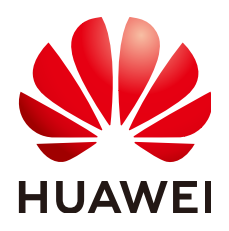

#### 版权所有 **©** 华为云计算技术有限公司 **2024**。 保留一切权利。

非经本公司书面许可,任何单位和个人不得擅自摘抄、复制本文档内容的部分或全部,并不得以任何形式传 播。

#### 商标声明

**SI** 和其他华为商标均为华为技术有限公司的商标。 本文档提及的其他所有商标或注册商标,由各自的所有人拥有。

#### 注意

您购买的产品、服务或特性等应受华为云计算技术有限公司商业合同和条款的约束,本文档中描述的全部或部 分产品、服务或特性可能不在您的购买或使用范围之内。除非合同另有约定,华为云计算技术有限公司对本文 档内容不做任何明示或暗示的声明或保证。

由于产品版本升级或其他原因,本文档内容会不定期进行更新。除非另有约定,本文档仅作为使用指导,本文 档中的所有陈述、信息和建议不构成任何明示或暗示的担保。

#### 华为云计算技术有限公司

地址: 贵州省贵安新区黔中大道交兴功路华为云数据中心 邮编:550029

网址: <https://www.huaweicloud.com/>

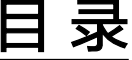

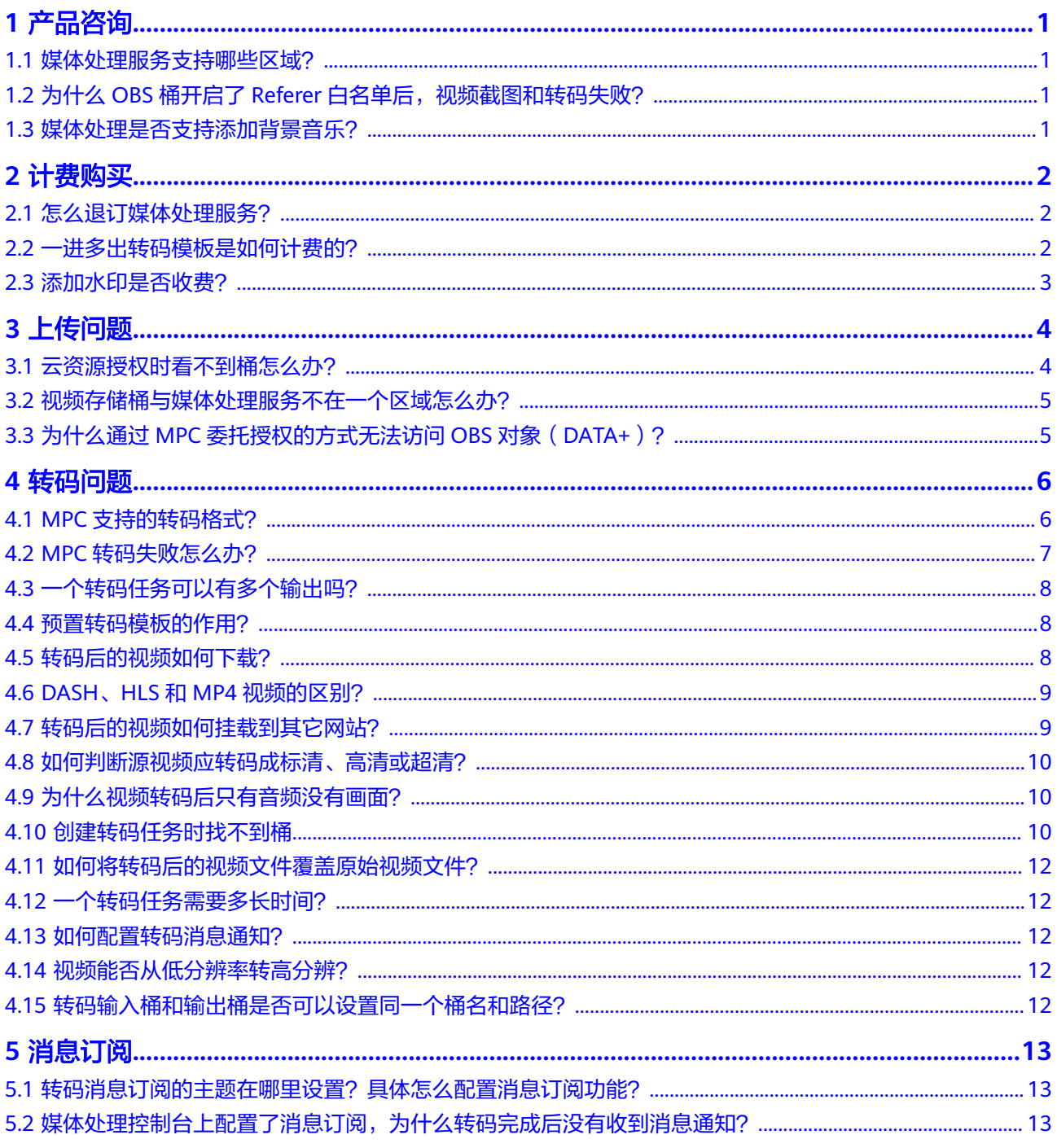

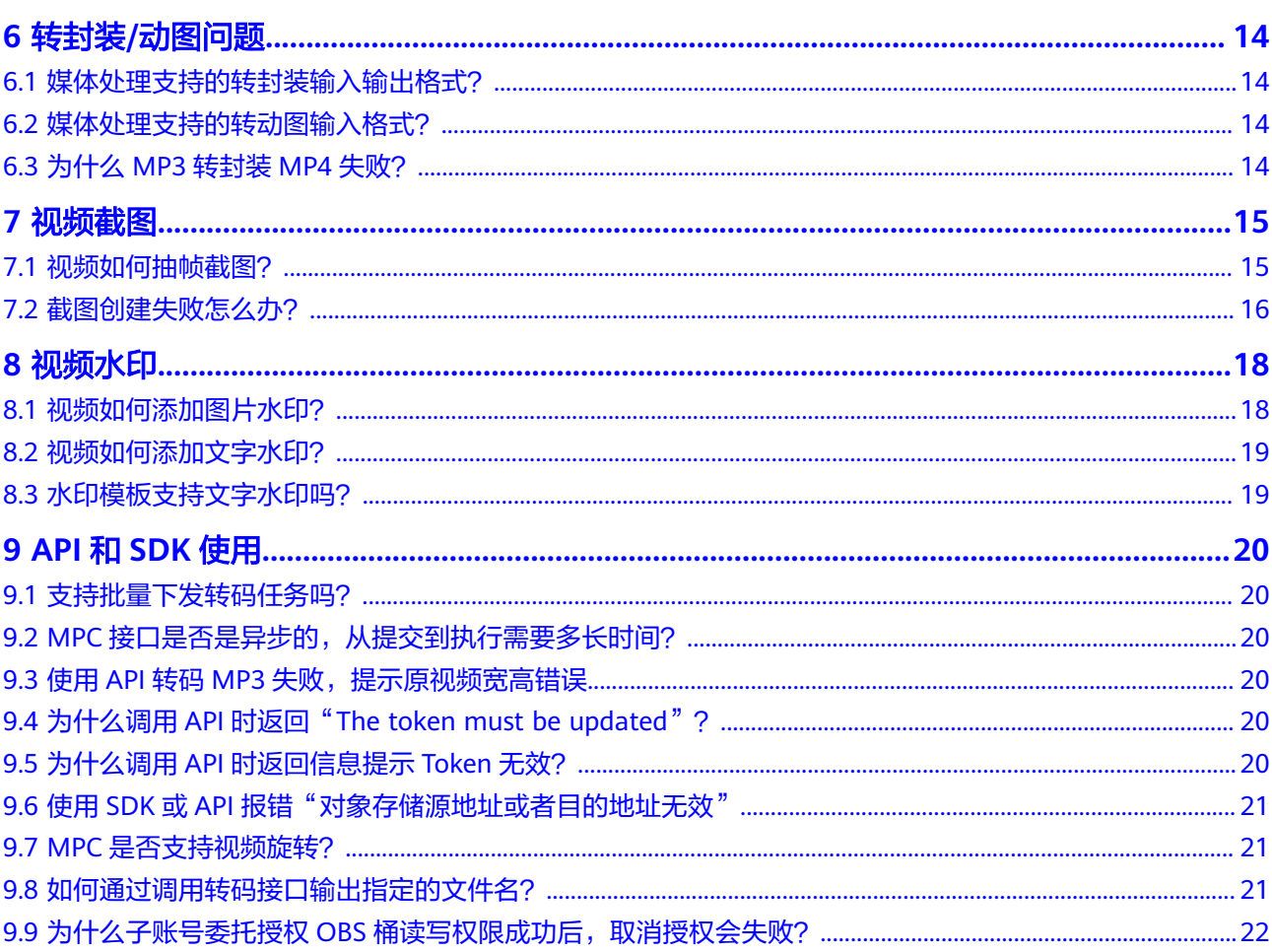

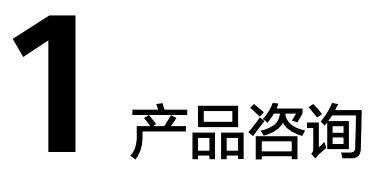

## <span id="page-4-0"></span>**1.1** 媒体处理服务支持哪些区域?

媒体处理服务目前已支持"亚太-新加坡"区域。

## 1.2 为什么 OBS 桶开启了 Referer 白名单后, 视频截图和转 码失败?

由于OBS的Referer白名单功能目前不支持关闭"允许空Referer ", 所以您在设置防盗 链时,需要打开"允许空Referer"开关,图片处理、视频截图和音视频转码功能才能 正常使用。

#### 说明

私有桶不需要开启OBS Referer白名单功能,公有桶才需要开启。

# **1.3** 媒体处理是否支持添加背景音乐?

媒体处理支持将存储在OBS桶中的音视频转码为适应各种终端播放的格式,同时也支 持截图、水印等功能,但暂不支持添加背景音乐功能。

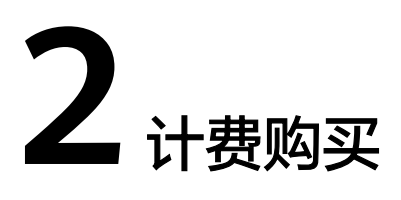

## <span id="page-5-0"></span>**2.1** 怎么退订媒体处理服务?

无需退订。媒体处理服务默认按需计费,不使用则不扣费;存储费用由OBS服务收 取。如果您不想保留已生成的转码文件,请从OBS中删除,以免产生存储费用。

## **2.2** 一进多出转码模板是如何计费的?

媒体处理的费用是按输出文件的时长来计费的,若您使用一进多出模板进行视频转 码,则转码产生的费用将是多个输出视频的转码费用总和。

一进多出模板中每一路的转码单价与编码标准、分辨率、高清低码是否开启有关,转 码的价格详情请参见**价格详情**。

以下通过几个场景来举例转码的计费详情。

说明:本示例以后付费价格计算的,若您购买了转码套餐包,请按对应规则计算总转 码时长即可。

#### 场景一

转码模板: DASH H.264 全高清 1入6出, 高清低码关闭。

输入视频:时长30分钟,分辨率:2100x1200。

输出视频:按照模板规格,输出视频的分辨率/码率分别为1920\*1080 / 6000Kbps、 1920\*1080 / 3000Kbps、1280\*720 / 2000Kbps、1280\*720 / 1000Kbps、854\*480 / 600Kbps、480\*270 / 300Kbps。

费用计算:根据该一进多出的模板规格可知,各输出视频规格单价如下所示:

- 输出的分辨率/码率为1920\*1080 / 6000Kbps和1920\*1080 / 3000Kbps的视频按 **H.264-FHD (1920 \* 1080)** 及以下**-**普通转码的规格计费
- 分辨率/码率为1280\*720 / 2000Kbps和1280\*720 / 1000Kbps的视频按**H.264-HD (1280\*720)** 及以下**-**普通转码的规格计费
- 分辨率/码率为854\*480 / 600Kbps、480\*270 / 300Kbps的视频按**H.264-SD (640 \* 480)** 及以下**-**普通转码的规格计费

即转码费用 = 输出文件时长 \* 转码单价 = 0.065 \* 30 \* 2 + 0.033 \* 30 \* 2 + 0.022 \* 30  $* 2 = 7.2 \; (\; \overline{\tau} \overline{\tau})$ 

#### <span id="page-6-0"></span>场景二

转码模板: DASH H.265 全高清 低码 1入6出, 高清低码开启。

输入视频:时长30分钟,分辨率:2100x1200。

**输出视频**: 按照模板规格,输出视频的分辨率/码率分别为1920\*1080 / 4200Kbps、 1920\*1080 / 2100Kbps、1280\*720 / 1400Kbps、1280\*720 / 700Kbps、854\*480 / 500Kbps、480\*270 / 200Kbps。

费用计算:根据该一进多出的模板规格可知,各输出视频规格单价如下所示:

- 输出的分辨率/码率为1920\*1080 / 4200Kbps和1920\*1080 / 2100Kbps的视频按 **H.265-FHD (1920 \* 1080)** 及以下**-**高清低码的规格计费
- 分辨率/码率为1280\*720 / 1400Kbps和1280\*720 / 700Kbps的视频按**H.265-HD (1280\*720)** 及以下**-**高清低码的规格计费
- 分辨率/码率为854\*480 / 500Kbps、480\*270 / 200Kbps的视频按**H.265-SD (640 \* 480)** 及以下**-**高清低码的规格计费

即转码费用 = 输出文件时长 \* 转码单价 = 0.977 \* 30 \* 2 + 0.489 \* 30 \* 2 + 0.326 \* 30  $*$  2 = 107.52 ( $\overline{\pi}$ )

#### 场景三

转码模板: DASH H.265 全高清 低码2 1入6出, 高清低码和画质增强开启。

输入视频:时长30分钟,分辨率:2100x1200。

**输出视频**: 按照模板规格,输出视频的分辨率/码率分别为1920\*1080 / 4200Kbps、 1920\*1080 / 2100Kbps、1280\*720 / 1400Kbps、1280\*720 / 700Kbps、854\*480 / 500Kbps、480\*270 / 200Kbps。

费用计算:根据该一进多出的模板规格可知,各输出视频规格单价如下所示:

- 输出的分辨率/码率为1920\*1080 / 4200Kbps和1920\*1080 / 2100Kbps的视频按 **H.265-FHD (1920 \* 1080)** 及以下**-**高清低码的规格计费
- 分辨率/码率为1280\*720 / 1400Kbps和1280\*720 / 700Kbps的视频按**H.265-HD (1280\*720)** 及以下**-**高清低码的规格计费
- 分辨率/码率为854\*480 / 500Kbps、480\*270 / 200Kbps的视频按**H.265-SD (640 \* 480)** 及以下**-**高清低码的规格计费

由于高清低码+画质增强计费是高清低码的2倍,所以该场景下的总费用是场景二的2 倍。

即转码费用 = 输出文件时长 \* 转码单价 = (0.977 \* 30 \* 2 + 0.489 \* 30 \* 2 + 0.326 \*  $30 * 2$   $*2 = 215.04$  (元)

#### **2.3** 添加水印是否收费?

由于水印只能通过转码操作压制到视频中,因此添加水印会产生转码费用,但不会产 生其它费用。具体转码价格详情请参见<mark>价格详情</mark>。

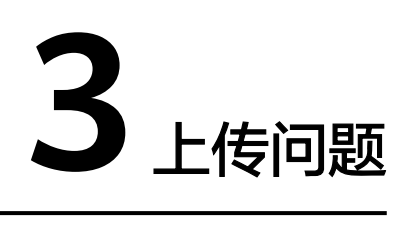

## <span id="page-7-0"></span>**3.1** 云资源授权时看不到桶怎么办?

云资源授权时,会展示您所在区域的桶列表。若没有看到桶,可按照如下步骤排查。 步骤**1** 排查桶所在区域与转码所在区域是否一致。

1. 登录媒体处理控制台,查看转码所在区域,如图**3-1**所示。

图 **3-1** 媒体处理区域

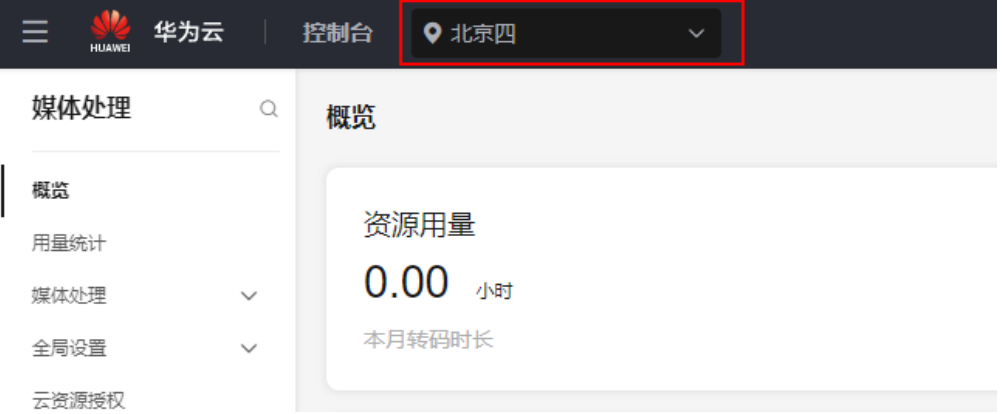

2. 登录OBS控制台,查看OBS桶所在区域,如图3-2所示。

#### 图 **3-2** OBS 桶所在区域

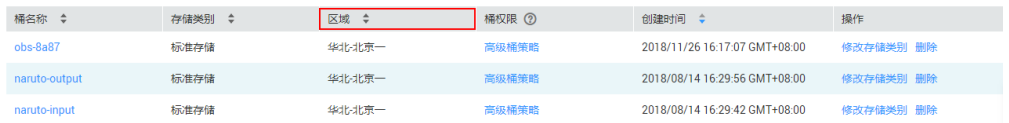

- 3. 对比两个区域是否一致。
	- 若不一致,修改转码所在区域或者重新<mark>创建桶</mark>。创建桶时选择的区域必须与转码 所在区域保持一致。

步骤**2** 登录OBS控制台,确认是否在转码所在区域创建的桶。

- <span id="page-8-0"></span>● 若未创建,<mark>创建桶</mark>后就能在"云资源授权"页面看到新创建的桶。
- 若已创建,且区域不一致,请<mark>提交工单</mark>处理 。

#### **----**结束

## **3.2** 视频存储桶与媒体处理服务不在一个区域怎么办?

若视频存储的OBS桶所在区域与媒体处理服务所在区域不一致,可以通过如下方式处 理。

- 1. 切换媒体处理服务的区域为OBS桶所在区域后,再进行视频转码。媒体处理服务 支持的区域有限,若OBS桶所在区域未部署媒体处理服务,请参考**2**进行处理。
- 2. 使用OBS跨区域复制功能,将视频文件复制到媒体处理服务所在区域的OBS桶 中,再进行视频转码操作。具体操作请参见<mark>跨区域复制</mark>。

## **3.3** 为什么通过 **MPC** 委托授权的方式无法访问 **OBS** 对象 (**DATA+**)?

因为OBS对象(DATA+)是主体,由DATA+调用MPC服务,因此,通过MPC服务访问 用户的OBS桶资源时,需要先进行OBS桶的授权,具体请参见<mark>[获取云资源授权](https://support.huaweicloud.com/intl/zh-cn/usermanual-mpc/mpc010003.html)</mark>。

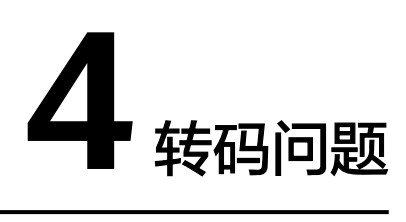

# <span id="page-9-0"></span>**4.1 MPC** 支持的转码格式?

媒体处理对转码的具体约束限制如表**4-1**。

#### 表 **4-1** 支持的转码格式

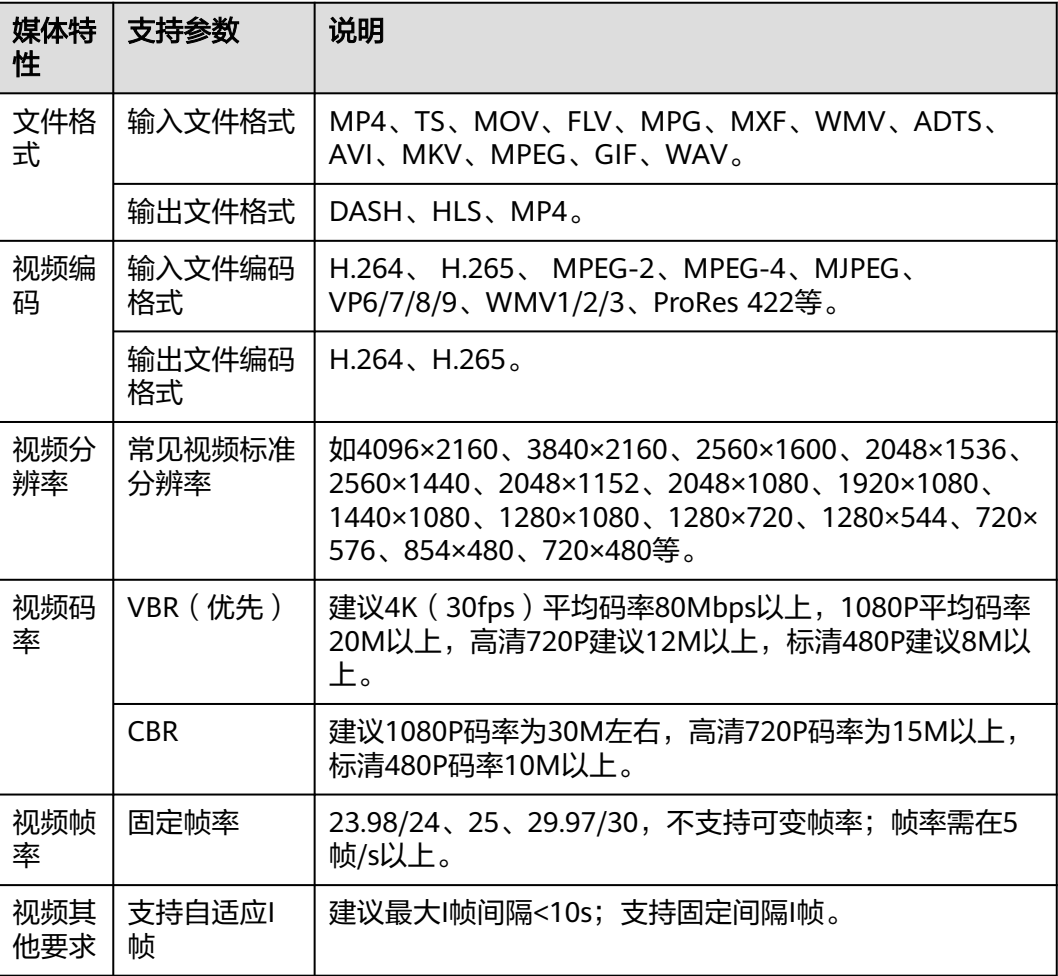

<span id="page-10-0"></span>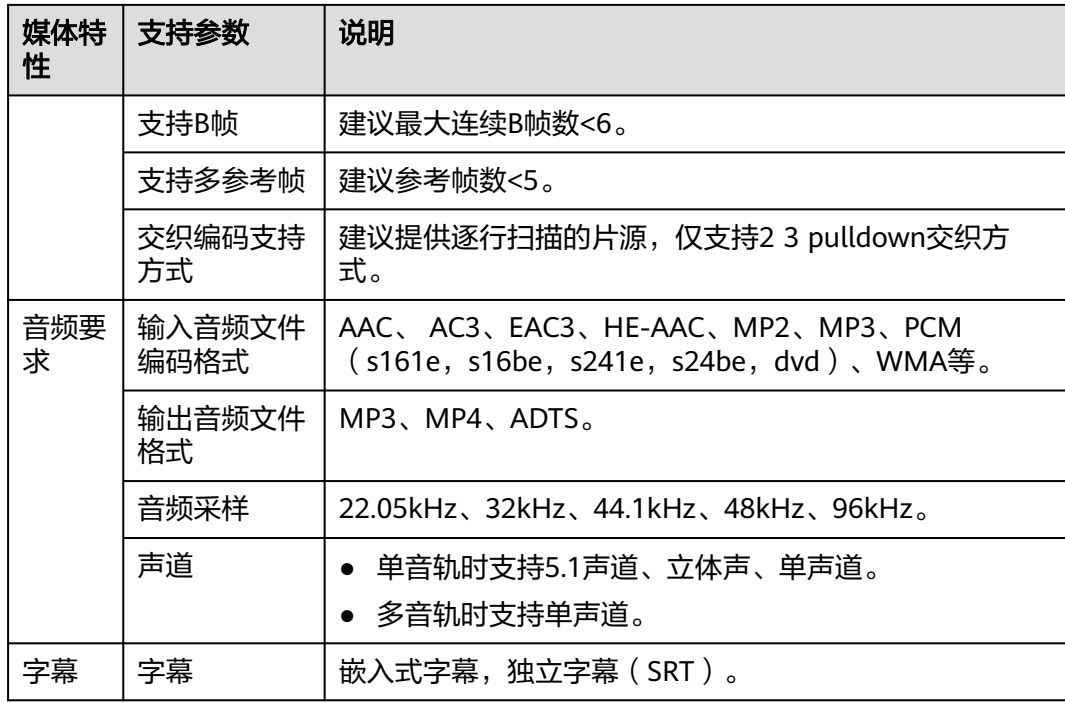

# **4.2 MPC** 转码失败怎么办?

转码失败会在界面输出报错提示,您可以根据不同错误原因,进行处理。常见的错误 提示及解决办法如表**4-2**。

#### 表 **4-2** 常见错误

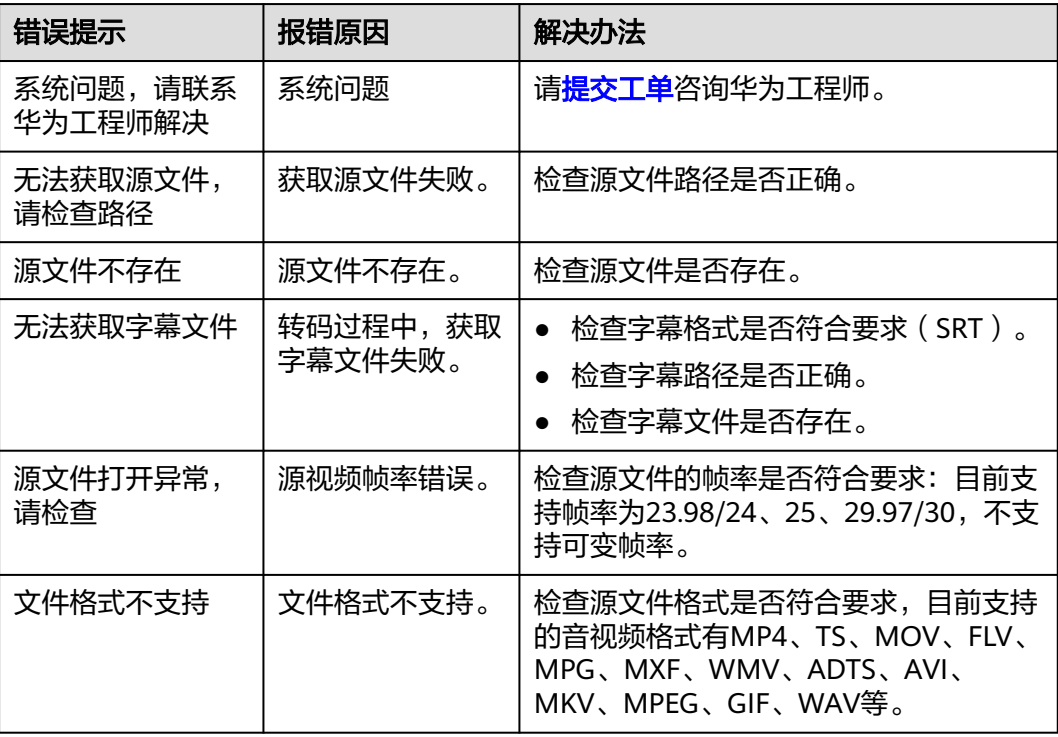

<span id="page-11-0"></span>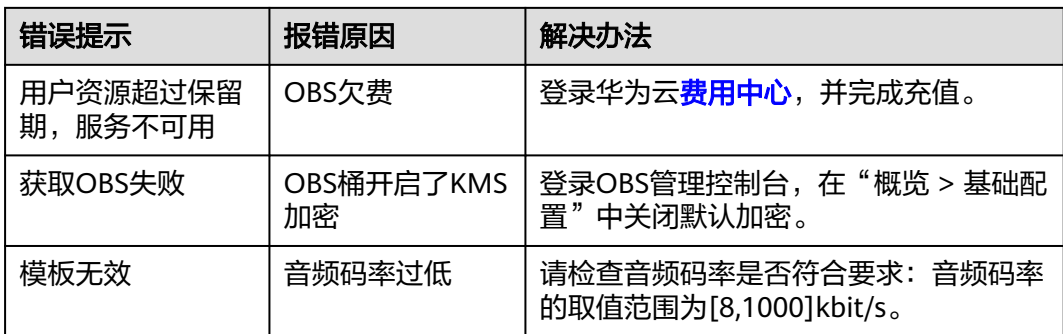

# **4.3** 一个转码任务可以有多个输出吗?

媒体处理服务支持一进多出转码,即一个视频源文件使用一个转码任务输出多个分辨 率、码率的视频文件,以满足不同终端和网速的播放需求。

相比一进一出转码任务,一进多出转码任务可提升转码效率。原因如下:

- 仅需创建一个任务,有效缩短用户操作时间和转码任务排队时间。
- 一次性完成读取和分析源文件的操作,一次性切片完成。
- 只需解码源文件一次,有效缩短解码时间。
- 在编码生成多路输出文件时,编码信息可以复用,缩短编码时间。

#### **4.4** 预置转码模板的作用?

媒体处理服务内置大量常用的音视频转码模板,已包含转码输出文件所支持的全部格 式,包括分辨率、编码格式等。所以使用预置转码模板不仅能提高转码效率,还能减 少自建转码模板配置错误导致的转码失败问题。转码预置模板可以在媒体处理服务控 制台的"全局设置 > 预置模板"界面查看。

## **4.5** 转码后的视频如何下载?

视频转码后,您可以在媒体处理控制台跳转到转码视频存储的OBS桶中,然后下载即 可。

- 1. 登录媒体处理控制台。
- 2. 在左侧导航树中,选择"媒体处理 > 转码",进入转码管理页面。
- 3. 选择转码任务,单击该转码任务"转码输出"列的输出路径,进入该文件所在路 径。

<span id="page-12-0"></span>图 **4-1** 转码任务

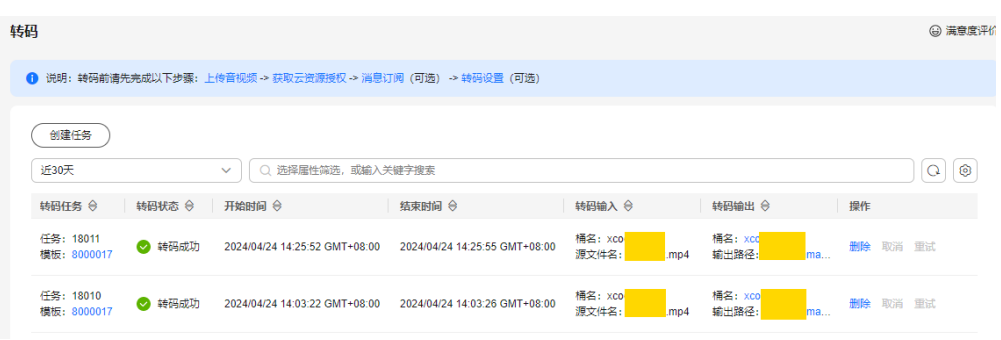

4. 选择转码后的文件,单击"下载"即可。

## **4.6 DASH**、**HLS** 和 **MP4** 视频的区别?

不同格式的视频采用不同标准进行封装,其播放体验和流量占用情况如表**4-3**所示。

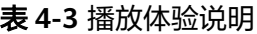

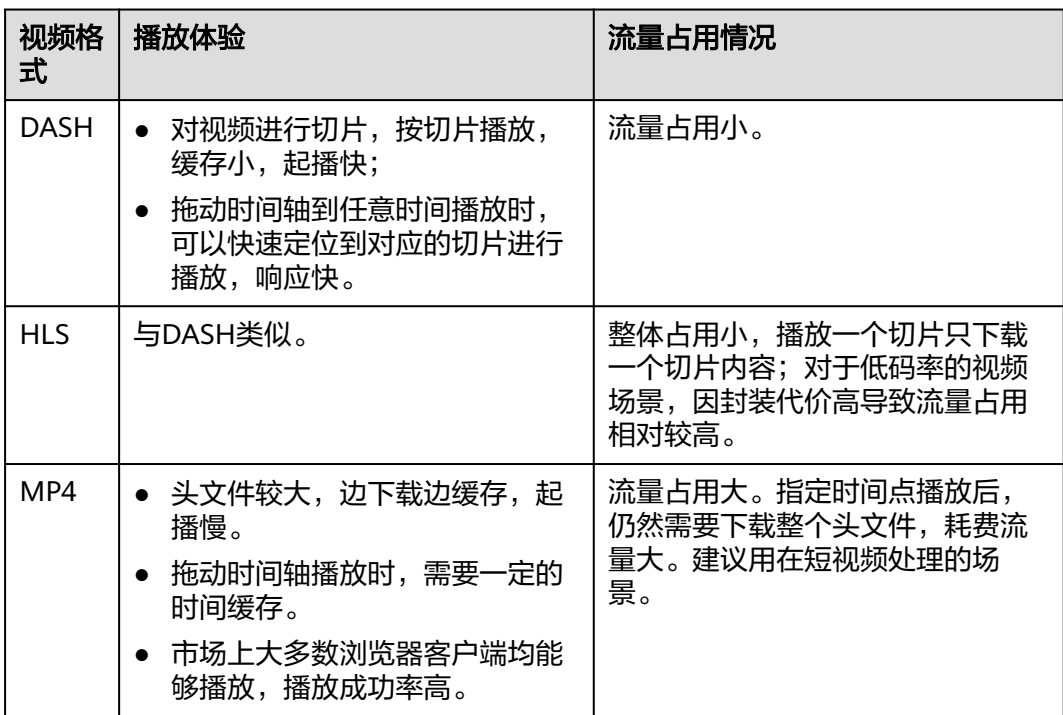

## **4.7** 转码后的视频如何挂载到其它网站?

转码后的视频存储在指定的输出路径,您可以直接登录OBS控制台查看该文件,挂载 到其它文件可参见<del>分享文件</del>。

您也可以通过媒体处理控制台查看转码后的视频文件,步骤如下。

- 步骤**1** 登录媒体处理控制台。
- 步骤**2** 在左侧导航树中选择"媒体处理 > 转码",进入转码任务页面。

<span id="page-13-0"></span>步骤3 在对应视频行的"转码输出"列单击"输出路径",进入输出文件的OBS路径。

```
图 4-2 转码任务
```
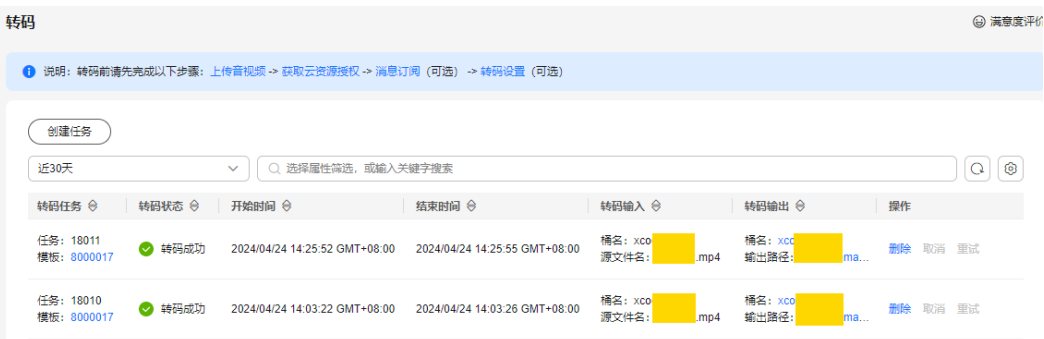

步骤**4** 选择需要挂载的视频文件,单击"分享",复制URL,将URL复制到其它网站即可。

URL分享时间有效期设置,可参见[分享文件。](https://support.huaweicloud.com/intl/zh-cn/usermanual-obs/obs_03_0046.html)

**----**结束

### **4.8** 如何判断源视频应转码成标清、高清或超清?

如果低分辨率视频转码成高分辨率视频,观看体验会和源视频效果差不多。因此建议 选择与源视频分辨率相近的模板进行转码。

- 超清:1080\*1920
- 高清:720\*1280
- 标清:480\*854/480\*720
- 流畅: 270\*480/270\*406

## **4.9** 为什么视频转码后只有音频没有画面?

可能是由于设置的转码模板中选择了音频封装格式或者勾选了"禁用视频"导致。 您可以登录媒体处理控制台后,从以下两方面进行初步排查:

- 在"媒体处理 > 转码"的任务列表中,检查转码模板是否为音频模板。
- 在"全局设置"中查看设置的转码模板中是否有勾选"禁用视频"。

若以上情况都不是,请<mark>提交工单</mark>联系华为云技术客服处理。

## **4.10** 创建转码任务时找不到桶

若在创建转码任务时找不到OBS桶,可能是由于以下原因导致:

- 未创建与媒体处理服务在同一区域的OBS桶。
	- a. 登录媒体处理控制台,查看媒体处理服务所在区域。

#### 图 **4-3** 媒体处理服务区域

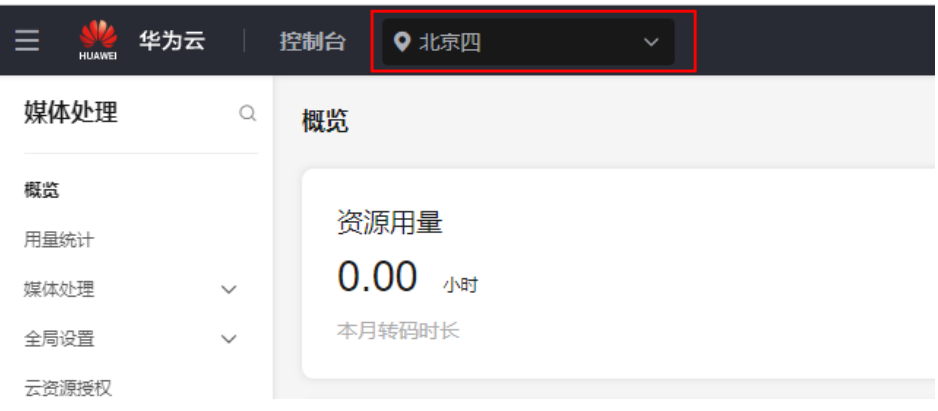

b. 登录OBS管理控制台。在桶列表中查看是否存在与媒体处理服务在同一区域 的OBS桶。

#### 图 **4-4** 桶所在区域

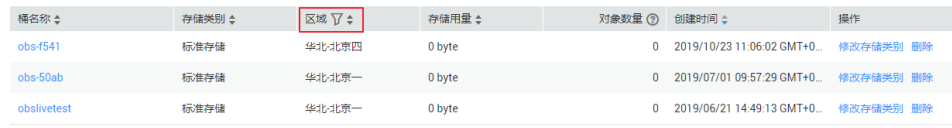

- c. 若存在,请进行下一个原因的排查;否则,请重新<mark>创建桶</mark>,然后将待转码的 音视频存储在该OBS桶中。创建时,选择区域与媒体处理服务区域一致。
- 未对存储原始视频和转码视频的OBS桶进行授权。
	- a. 登录媒体处理控制台。
	- b. 单击左侧导航树的"云资源授权"。
	- c. 选择"桶授权"页签。
	- d. 选择存储输入、输出视频文件的桶,单击"授权"即可。

#### 图 **4-5** 云资源授权

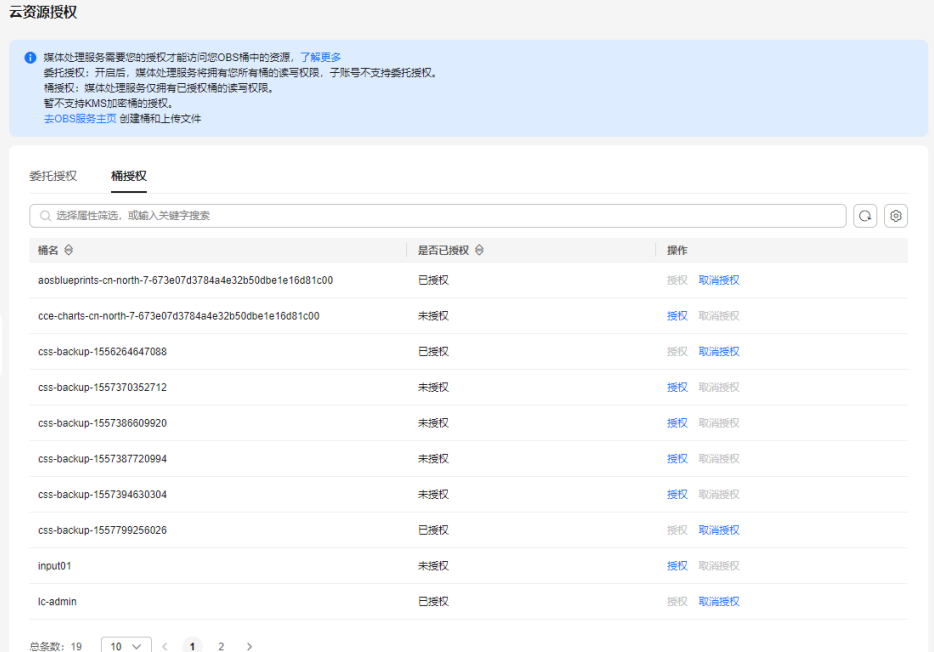

若以上情况都不是,请<mark>提交工单</mark>联系华为云技术客服处理。

### <span id="page-15-0"></span>**4.11** 如何将转码后的视频文件覆盖原始视频文件?

目前媒体处理控制台暂不支持,您可以通过调用API实现,步骤如下所示:

- 步骤**1** 上传源视频文件至OBS服务,记录桶名、桶所在区域的路径和源视频文件名。上传步 骤请参见**[上传音视频文件](https://support.huaweicloud.com/intl/zh-cn/usermanual-mpc/mpc010002.html)**。
- <mark>步骤2</mark> 调用<mark>新建转码任务</mark>接口,将输出参数"output"设置成与输入参数"input"一致,然 后将输出文件名称"output\_filenames"设置成与源视频文件相同的名称。
- 步骤**3** 调用[查询转码任务接](https://support.huaweicloud.com/intl/zh-cn/api-mpc/mpc_04_0019.html)口,若收到"转码成功"返回消息后,登录OBS管理控制台,根 据输出文件路径,下载输出文件。

**----**结束

#### **4.12** 一个转码任务需要多长时间?

影响转码任务执行时长的因素是多方面的,有输入文件的时长、分辨率、码率、转码 模板等。此外,若下发的转码任务过多,还需要排队处理。

#### **4.13** 如何配置转码消息通知?

若您需要了解消息通知转码的任务执行状态,可在提交转码任务前配置消息订阅功 能,具体操作请参见**配置消息通知**。

#### **4.14** 视频能否从低分辨率转高分辨?

您可以通过调[用新建转码任务](https://support.huaweicloud.com/intl/zh-cn/api-mpc/mpc_04_0017.html)接口,将参数"upsample"设置为"1"开启上采样, 将低分辨率的视频转码成高分辨率的视频。

## **4.15** 转码输入桶和输出桶是否可以设置同一个桶名和路径?

支持,转码输出的文件名称由MPC指定。

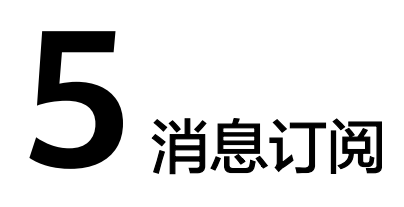

## <span id="page-16-0"></span>**5.1** 转码消息订阅的主题在哪里设置?具体怎么配置消息订阅 功能?

消息通知服务是平台可单独对外提供的应用服务,当您需要使用媒体处理消息订阅功 能时,即需要调用消息通知服务。其中,媒体处理消息通知包括"转码完成"、"转 码启动"、"截图完成"、"转封装完成"、"生成动图完成"几类。并提供了"接 收模板消息"以及"接收json消息"两个通知消息类型。具体操作详情请参[见配置消](https://support.huaweicloud.com/intl/zh-cn/usermanual-mpc/mpc010006.html) [息通知](https://support.huaweicloud.com/intl/zh-cn/usermanual-mpc/mpc010006.html)。

## **5.2** 媒体处理控制台上配置了消息订阅,为什么转码完成后没 有收到消息通知?

可能是由[于配置消息通知](https://support.huaweicloud.com/intl/zh-cn/usermanual-mpc/mpc010006.html)时未设置主题策略导致。您可以参[考配置消息通知](https://support.huaweicloud.com/intl/zh-cn/usermanual-mpc/mpc010006.html#section1),在主题 策略设置页面的"可发布消息的服务"中勾选上MPC服务。

# **6** 转封装**/**动图问题

# <span id="page-17-0"></span>**6.1** 媒体处理支持的转封装输入输出格式?

- 支持转封装的输入格式为:MP4、FLV、TS。
- 支持转封装的输出格式为:HLS、MP4。

## **6.2** 媒体处理支持的转动图输入格式?

支持转动图的输入视频文件格式包括: MP4、TS、MOV、FLV、MPG、MXF、 WMV、ADTS、AVI、MKV、MPEG、WAV等。

# **6.3** 为什么 **MP3** 转封装 **MP4** 失败?

可能片源存在问题,目前暂只支持采样率大于8000HZ的MP3文件转封装为MP4格式。

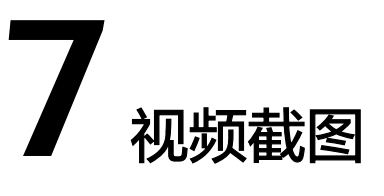

<span id="page-18-0"></span>视频网站对视频画面截图有着多样化的业务诉求,包括视频封面、拖动预览、审核、 海报、剧照等。媒体处理服务支持同步截图、异步截图,也支持指定时间点、固定时 间间隔截图,有效帮助视频网站客户快速构建媒体处理平台。例如:拖动预览,视频 播放过程中,鼠标悬浮在进度条上,可以根据预览画面,拖到进度到指定的位置。

详细操作示例,请参考**MPC**[的视频截图能力帮助视频网站客户快速构建媒体处理平](https://support.huaweicloud.com/intl/zh-cn/bestpractice-mpc/mpc_09_0002.html) [台](https://support.huaweicloud.com/intl/zh-cn/bestpractice-mpc/mpc_09_0002.html)。

## **7.1** 视频如何抽帧截图?

抽帧截图功能根据时间间隔采样抽帧,均匀的截取对应视频的多帧图像,然后保存为 图片文件。您可以通过API或者调用转码SDK对视频进行抽帧截图。

详细操作示例,请参考**MPC**[的视频截图能力帮助视频网站客户快速构建媒体处理平](https://support.huaweicloud.com/intl/zh-cn/bestpractice-mpc/mpc_09_0002.html) [台](https://support.huaweicloud.com/intl/zh-cn/bestpractice-mpc/mpc_09_0002.html)。

#### **API** 调用

媒体处理服务提供灵活的抽帧截图接口,您既可以在转码时,设置截图参数,也可以 不转码,直接对源视频进行抽帧截图。

方案一:转码过程中截图

步骤**1** 上传源视频至OBS服务。

上传步骤请参见**上传音视频文件**。

- **步骤2** 调用<mark>新建转码任务</mark>接口,设置输入输出参数"input"和"output"、转码模板 "IDtrans\_template\_id"和截图信息参数"thumbnail",开始转码。
- 步骤**3** 调用[查询转码任务接](https://support.huaweicloud.com/intl/zh-cn/api-mpc/mpc_04_0019.html)口,若收到"转码成功"返回消息后,登录OBS管理控制台,根 据截图文件路径,下载截图文件。

#### **----**结束

方案二:直接对源视频抽帧截图

步骤**1** 上传源视频至OBS服务。

上传步骤请参见**上传音视频文件**。

- <span id="page-19-0"></span>步骤**2** 调用[新建截图任务接](https://support.huaweicloud.com/intl/zh-cn/api-mpc/mpc_04_0034.html)口,设置输入输出参数和截图参数,开始截图任务。
- 步骤**3** 调用[查询截图任务接](https://support.huaweicloud.com/intl/zh-cn/api-mpc/mpc_04_0036.html)口,若收到任务成功的返回消息,登录OBS管理控制台,根据截 图文件路径,下载截图文件。

**----**结束

#### **SDK** 调用

通过引入转码SDK,您既可以在转码时,设置截图参数,也可以不转码,直接对源视 频进行抽帧截图。

方案一:转码过程中截图

- 步骤**1** 上传源视频至OBS服务。上传步骤请参见[上传视频文件。](https://support.huaweicloud.com/intl/zh-cn/usermanual-mpc/mpc010002.html)
- **步骤2** 参见<mark>新建转码任务</mark>,设置截图,开始转码。
- 步骤**3** 参见[查询转码任务,](https://support.huaweicloud.com/intl/zh-cn/sdkreference-mpc/mpc_05_00105.html)若收到"转码成功"返回消息后,登录OBS管理控制台,根据截 图文件路径,下载截图文件。下载步骤请参见**下载文件**。

**----**结束

方案二:直接对源视频抽帧截图

- 步骤**1** 上传源视频至OBS服务。上传步骤请参见[上传视频文件。](https://support.huaweicloud.com/intl/zh-cn/usermanual-mpc/mpc010002.html)
- 步骤**2** 参见[新建截图任务,](https://support.huaweicloud.com/intl/zh-cn/sdkreference-mpc/mpc_05_0111.html)设置输出参数和截图参数,开始截图任务。
- 步骤**3** 参见[查询截图任务,](https://support.huaweicloud.com/intl/zh-cn/sdkreference-mpc/mpc_05_0113.html)若收到任务成功的返回消息,请登录OBS管理控制台,根据截图 文件路径,下载截图文件。下载步骤请参见<mark>下载文件</mark>。

#### **----**结束

#### **7.2** 截图创建失败怎么办?

创建截图失败常见的错误及原因如表**7-1**所示,若为其它错误,[请提交工单](https://console-intl.huaweicloud.com/ticket/?locale=zh-cn#/ticketindex/createIndex)处理。

#### 表 **7-1** 截图错误码

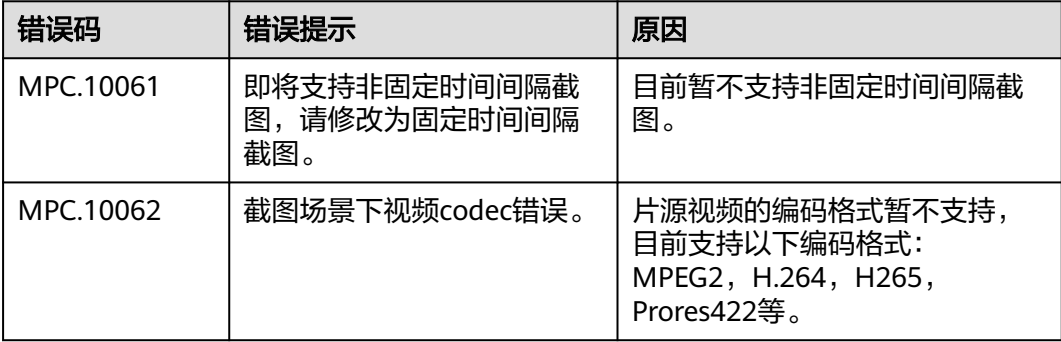

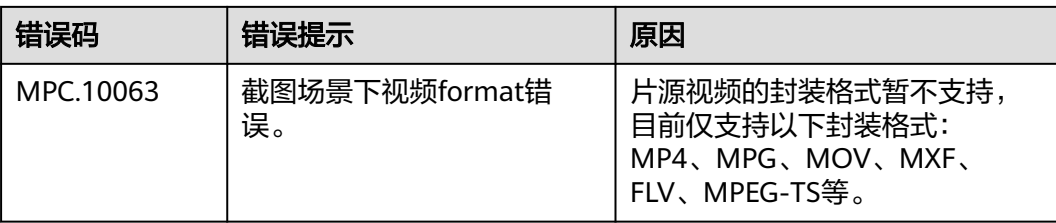

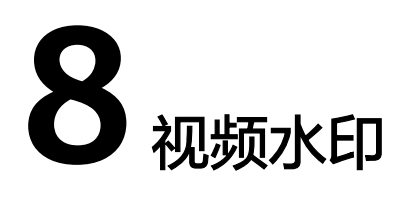

## <span id="page-21-0"></span>**8.1** 视频如何添加图片水印?

视频水印,是指在视频上添加图片(如企业logo、电视台台标、用户昵称等),以突 出品牌、维护版权、增加产品的识别度。您可以通过API或者调用转码SDK设置视频水 印。

#### **API** 调用

- 步骤**1** 上传水印图片和源视频文件至OBS服务,记录水印图片地址,包括桶名、桶所在区域 和水印图片的路径。上传步骤请参见上<del>传音视频文件</del>。
- 步骤**2** 调用[新建水印模板接](https://support.huaweicloud.com/intl/zh-cn/api-mpc/mpc_04_0043.html)口,创建水印模板,记录水印模板ID。
- **步骤3** 调用<mark>新建转码任务</mark>接口,设置转码输入输出参数"input"和"output",设置图片水 印参数"watermarks"。
- 步骤**4** 调用[查询转码任务接](https://support.huaweicloud.com/intl/zh-cn/api-mpc/mpc_04_0019.html)口,若收到"转码成功"返回消息后,登录OBS管理控制台,根 据输出文件路径,下载输出文件。

#### **----**结束

#### **SDK** 调用

- 步骤**1** 上传水印图片和源视频文件至OBS服务,记录水印图片地址,包括桶名、桶所在区域 和水印图片的路径。上传步骤请参见**上传视频文件**。
- 步骤**2** 参见[新建水印模板,](https://support.huaweicloud.com/intl/zh-cn/sdkreference-mpc/mpc_05_0144.html)创建水印模板,记录水印模板ID。
- 步骤**3** 参见[新建转码任务,](https://support.huaweicloud.com/intl/zh-cn/sdkreference-mpc/mpc_05_00103.html)设置转码输入输出参数(输入输出桶、所在区域和输入输出文件 的路径)和图片水印参数(水印图片地址和水印模板信息),开始转码。
- 步骤**4** 参见[查询转码任务,](https://support.huaweicloud.com/intl/zh-cn/sdkreference-mpc/mpc_05_00105.html)若收到"转码成功"返回消息后,登录OBS管理控制台,根据输 出文件路径,下载输出文件。下载步骤请参见**下载文件**。

**----**结束

# <span id="page-22-0"></span>**8.2** 视频如何添加文字水印?

媒体处理除了支持添加图片水印外,还支持通过API设置文字水印。

- 步骤**1** 上传源视频文件至OBS服务,记录桶名、桶所在区域的路径。上传步骤请参见[上传音](https://support.huaweicloud.com/intl/zh-cn/usermanual-mpc/mpc010002.html) [视频文件。](https://support.huaweicloud.com/intl/zh-cn/usermanual-mpc/mpc010002.html)
- **步骤2** 调用<mark>新建转码任务</mark>接口,设置转码输入输出参数" input "和" output ",设置文字水 印参数"text\_context"和"text\_watermark",其中"text\_context"内容为BASE64 编码后的。
- 步骤**3** 调用[查询转码任务接](https://support.huaweicloud.com/intl/zh-cn/api-mpc/mpc_04_0019.html)口,若收到"转码成功"返回消息后,登录OBS管理控制台,根 据输出文件路径,下载输出文件。

**----**结束

## **8.3** 水印模板支持文字水印吗?

水印模板当前仅支持图片水印,暂不支持文字水印。

# **9 API** <sup>和</sup> **SDK** 使用

# <span id="page-23-0"></span>**9.1** 支持批量下发转码任务吗?

MPC控制台和API均不支持批量下发转码任务,仅支持逐个创建音视频转码任务。您可 以在应用系统里自行开发批量任务下发功能。

## **9.2 MPC** 接口是否是异步的,从提交到执行需要多长时间?

是异步的,如果提交的是少量任务, 则会立即执行, 如果同时提交大批量任务,则部 分任务会有排队执行情况。

## **9.3** 使用 **API** 转码 **MP3** 失败,提示原视频宽高错误

可能是由于使用的转码模板中设置了水印,删除水印后重新转码即可。删除水印方法 请参见**删除水印模板接口**。

## **9.4** 为什么调用 **API** 时返回"**The token must be updated**"?

以下两种情况可能会导致调用API时返回The token must be update:

- 您获取的Token已过期,Token认证的Token有效期为24小时,当Token过期时会 返回该提示信息。
- 您的账户出现欠费,充值后,未重新获取Token,这种情况下也会导致返回提示信 息。

若出现该提示,您需要重新从IAM服务获取Token,具体请参[见获取用户](https://support.huaweicloud.com/intl/zh-cn/api-iam/iam_30_0001.html)**Token**。

## **9.5** 为什么调用 **API** 时返回信息提示 **Token** 无效?

可能原因[是获取用户](https://support.huaweicloud.com/intl/zh-cn/api-iam/iam_30_0001.html)**Token**时,将Token的使用范围参数"scope"设置为 "domain",该Token适用于全局级服务,而媒体处理服务为项目级服务,需将 "scope"设置为"project"。

# <span id="page-24-0"></span>**9.6** 使用 **SDK** 或 **API** 报错"对象存储源地址或者目的地址无 效"

可能是由于设置的OBS桶所在的region与获取token的region不一致,媒体处理服务不 支持跨区域处理OBS桶中的音视频,您需要将OBS桶所在的region设置成与获取token 的region一致。

#### **9.7 MPC** 是否支持视频旋转?

支持,您可以通过调用API或者转码SDK,在转码时设置视频处理控制参数,对视频进 行旋转。

#### **API** 调用

- 步骤**1** 上传源视频至OBS服务。上传步骤请参见[上传音视频文件](https://support.huaweicloud.com/intl/zh-cn/usermanual-mpc/mpc010002.html)。
- **步骤2 调用新建转码仟务**接口,设置输入输出参数"input"和"output"、转码模板 "IDtrans\_template\_id"和视频处理控制参数"video\_process",开始转码。
- 步骤**3** 调用[查询转码任务接](https://support.huaweicloud.com/intl/zh-cn/api-mpc/mpc_04_0019.html)口,若收到"转码成功"返回消息后,登录OBS管理控制台,根 据输出文件路径,下载输出文件。

#### **----**结束

#### **SDK** 调用

- 步骤**1** 上传源视频至OBS服务。上传步骤请参见[上传视频文件。](https://support.huaweicloud.com/intl/zh-cn/usermanual-mpc/mpc010002.html)
- 步骤**2** 参见[新建转码任务,](https://support.huaweicloud.com/intl/zh-cn/sdkreference-mpc/mpc_05_00103.html)设置视频处理控制参数,开始转码。
- 步骤**3** 参见[查询转码任务,](https://support.huaweicloud.com/intl/zh-cn/sdkreference-mpc/mpc_05_00105.html)若收到"转码成功"返回消息后,登录OBS管理控制台,根据输 出文件路径,下载输出文件。下载步骤请参见**下载文件**。

#### **----**结束

#### **9.8** 如何通过调用转码接口输出指定的文件名?

您可以通过调[用新建转码任务](https://support.huaweicloud.com/intl/zh-cn/api-mpc/mpc_04_0017.html)接口,设置转码输出文件名参数"output\_filenames" 和转封装文件名参数"file\_name",参数具体含义如下:

- output filenames: 输出文件名称, 每一路转码输出对应一个名称, 需要与转码 模板ID数组的顺序对应。若设置该参数,则表示输出文件按该参数命名。若不设 置该参数,则表示输出文件按默认方式命名。
- file\_name: 文件名, 仅用于转封装时指定输出名称。若设置该参数, 则输出的对 象名为object*/file\_name* 。若不设置该参数,则输出的对象名为object/*xxx*,其中 xxx由MPC指定。

## <span id="page-25-0"></span>**9.9** 为什么子账号委托授权 **OBS** 桶读写权限成功后,取消授 权会失败?

因为子账号的权限不明确,导致子账号委托授权给媒体处理服务用户的OBS桶读写权 限时,不一定会成功。

如果操作成功,需要取消授权,但是取消授权失败,请参考如下方式处理:

- 通过主账号取消授权。
- 为子账号添加Security Administrator权限后,再执行取消授权操作。